# **Micro Focus Enterprise Developer チュートリアル**

# メインフレーム COBOL 開発:スプール プリンター出力

## **1. 目的**

本チュートリアルでは JOB 実行後に出力されるスプール内容を直接プリンターへ出力する手順と、SYSOUT リソース制御方法の習得を目 的としています。

## **2. 前提**

- 本チュートリアルで使用したマシン OS : Windows 11 Pro
- 使用マシンに Micro Focus Enterprise Developer 8.0 がインストールされていること
- JCL チュートリアルを完了していること
	- 補足)完了していない場合は JCL チュートリアルを先に実施してください。

#### **3. チュートリアル手順の概要**

- 1. デフォルトプリンターへの出力
- 2. プリンター出口モジュールの作成
- 3. Enterprise Server インスタンスの設定
- 4. JCL の実行
- 5. 出力フォントの変更
- 6. プリンター出力指示
- 7. Enterprise Server インスタンスの停止

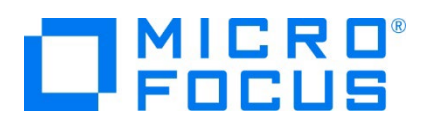

# **3.1 デフォルトプリンターへの出力**

実施するマシンに接続されているプリンターへスプールの内容を出力します。

注意)Web 画面からユーザーを指定せずに Enterprise Server インスタンスを開始した場合のユーザーはデフォルト値である SYSTEM となっています。 JCL が正常に実行されてスプールが印刷済ステータスになっても SYSTEM ユーザーがプリンター出力権限を 持たない場合は出力されません。

- 1) JES 機能を持つ Enterprise Server インスタンスを開始します。ここでは JCL チュートリアルで使用した JCLDEMO インス タンスを使用します。
- 2) ESCWA へ移動して、JCLDEMO の [編集] アイコンをクリックします。

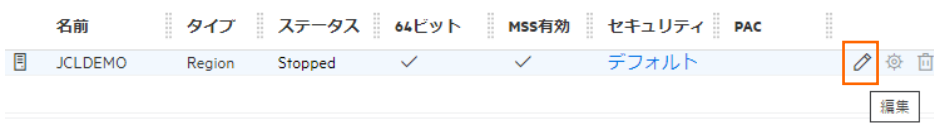

3) 画面上部の [JES] プルダウンメニューから [構成] を選択し、[プリンター] の [新規作成] ボタンをクリックします。

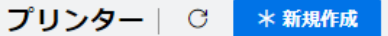

4) 下記項目を指定して [保存] をクリックします。

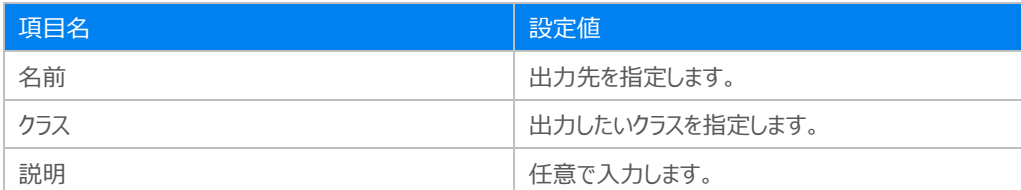

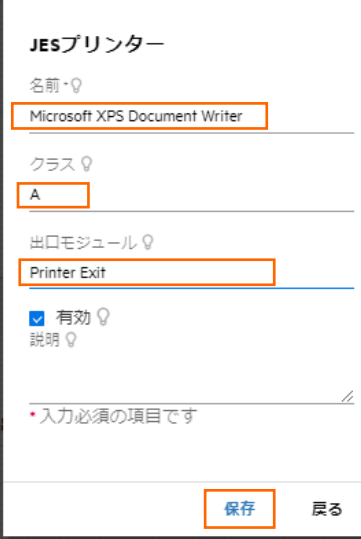

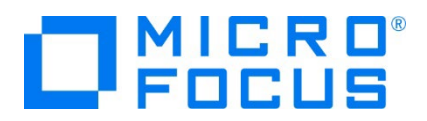

- 5) JCLDEMO インスタンスを起動します。
- 6) コンソールログを表示して、追加したプリンター出力が正常に設定されていることを確認します。

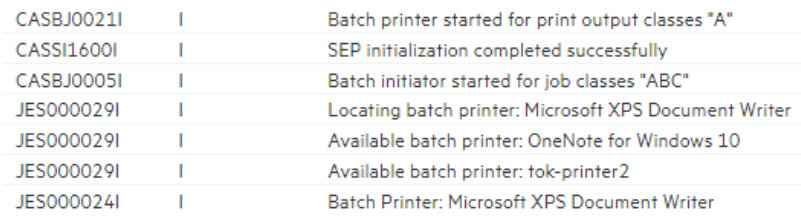

7) この設定により、クラス A で実行された JOB 結果は全て指定プリンターへ出力されることになります。

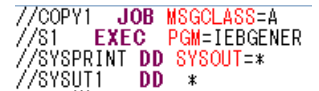

8) A クラスで実行される JCL をサブミットすると、設定通り XPS を保存するために下記画面が表示されます。

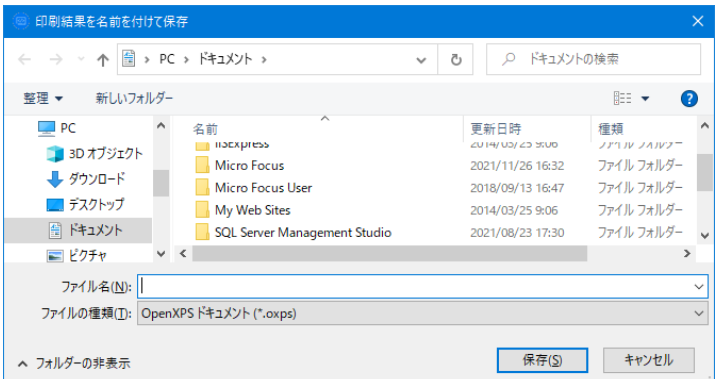

- 9) Enterprise Server インスタンスを停止するまでの一時的な使用としてプリンターを設定することも可能です。
	- ① ESCWA 画面上部の [JES] プルダウンメニューから [コントロール] を選択すると、[JES イニシエータとプリンターの開始] 項 目が表示されます。

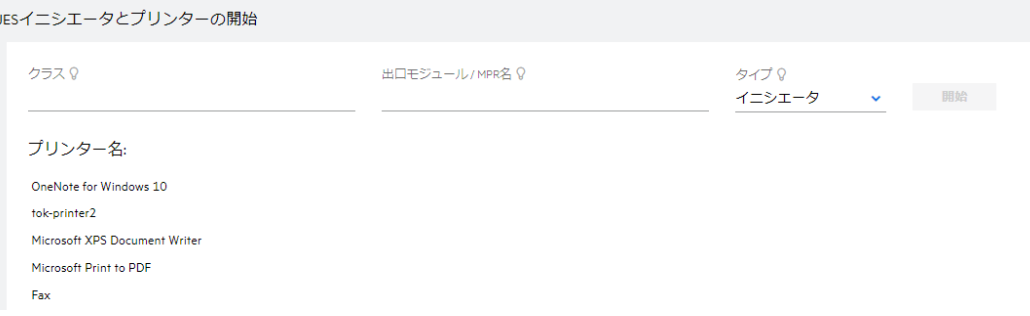

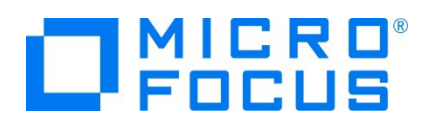

② [クラス] へプリンター出力を行いたいジョブクラスを、[タイプ] には [プリンター] を選択、[プリンター名] には出力先を指定し て、[開始] ボタンをクリックすることにより即時に開始されます。この設定は JCLDEMO インスタンスが終了するまで継続され ます。

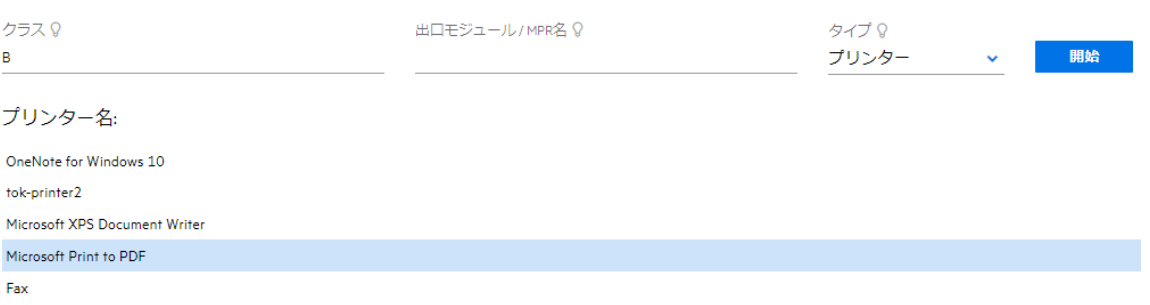

10) Enterprise Server インスタンスが稼働中でも、開始されている JES イニシエータ や プリンターを停止することも可能です。

① ESCWA の [モニター] プルダウンメニューから [SEP] を選択して [JES プロセス] 項目を表示します。

#### **JESプロセス**

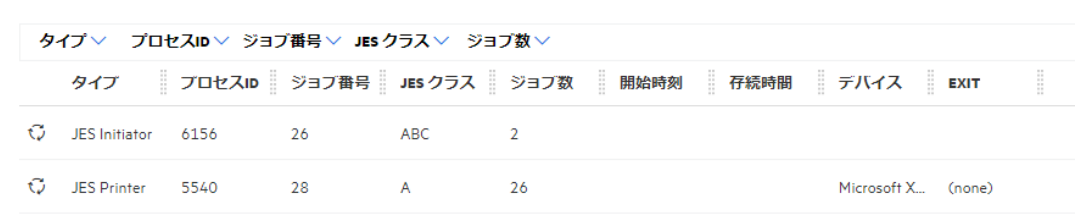

#### ② 停止したいプロセス行の [停止] アイコンをクリックします。

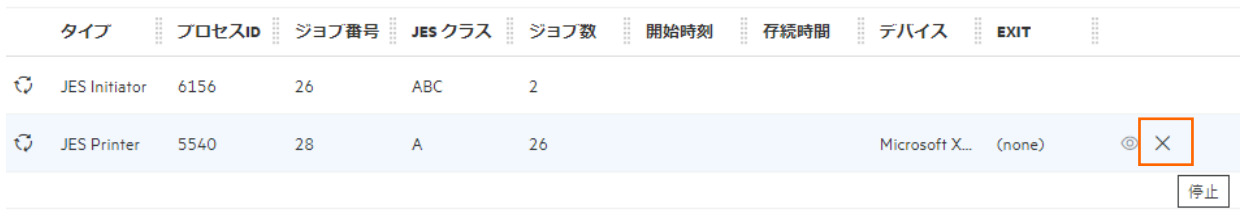

③ プロセスは停止し、一覧から削除されます。

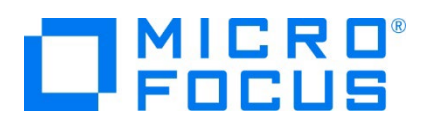

#### **3.2 プリンター出口モジュールの作成**

プリンター出口モジュール sampprnx.cbl を利用すると、JCL に含まれている OUTPUT 文の情報を他のサードパーティまたは外部の 印刷サブシステムで使用するために連携することができます。

1) 製品にはあらかじめプリンター出口モジュールが用意されていますので、これを作業可能な場所へコピーします。

製品パス例) C:\Program Files (x86)\Micro Focus\Enterprise Developer\src\enterpriseserver\exits

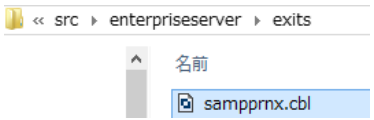

2) 下記のようなサンプル JCL で OUTPUT 指定を確認します。

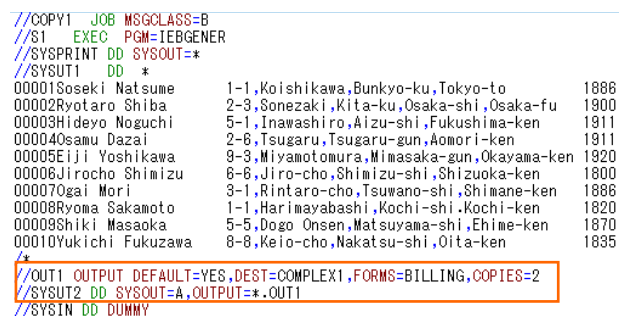

3) JCL からの設定値を確認するため sampprnx.cbl へコードを追加します。

【指定した COPIES が格納されている変数: mvsdout.cpy → idadoutp.cpy】

7 ()-copies-str.e  $\frac{1}{2}$  9 ()-copies pic x(1) comp-x occurs 9.

【working-storage section へ追加するコード】

```
01 TEST-WORK PIC 9(01).
```
【process-output-statements section へ追加するコード】

\*に囲まれているコードを追加します。

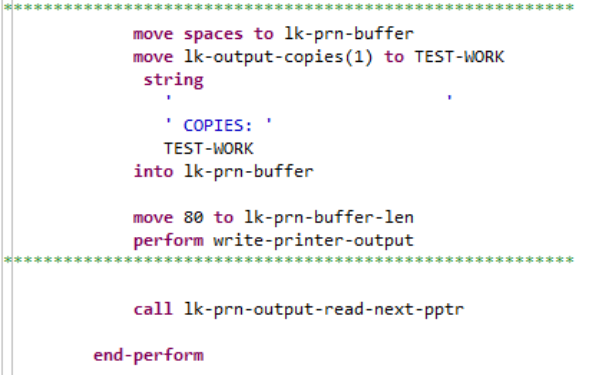

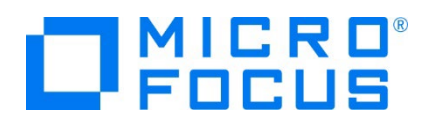

4) 出口モジュールをコンパイルするため、コマンドプロンプトを管理者として実行します。

注意)Enterprise Server インスタンスのビット数と一致するビット数のコマンドプロンプトを使用する必要があります。

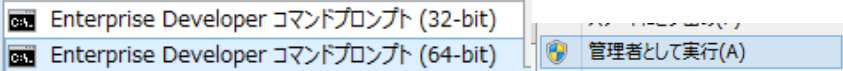

- 5) コピー先の出口モジュールが存在するパスへ移動します。
	- 例) cd C:¥work¥printexit
- 6) 下記コマンドで sampprnx.cbl ファイルを gnt 実行形式へコンパイルします。

例)cobol sampprnx dialect(MF) gnt;

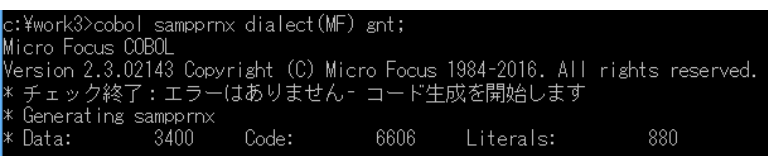

7) sampprnx.gnt が作成されました。

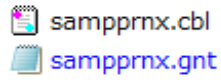

8) sampprnx.gnt 実行形式ファイルをインスタンスの JES タブに指定している JES プログラムパス へ配置するか、 製品フォルダ配下の bin64 フォルダへコピーして配置します。

注意) 32 ビットの場合は bin フォルダへコピーします。

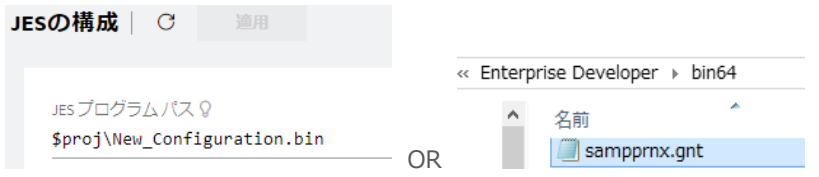

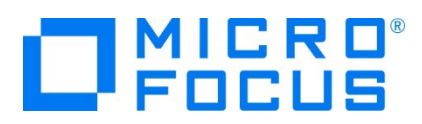

# **3.3 Enterprise Server インスタンスの設定**

前項で追加した Enterprise Server インスタンスの JES の プリンターへプリンター出口モジュールを設定します。

- 1) JCLDEMO インスタンスを停止します。
- 2) [出口モジュール] へ 前項で設置した sampprnx を入力して [保存] ボタンをクリックします。

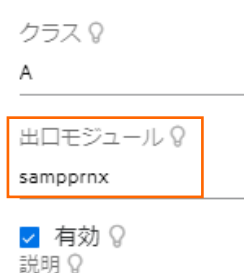

Printet Exit

3) JCLDEMO インスタンスを開始します。コンソールログに出口モジュールが正常にロードされていることを確認します。

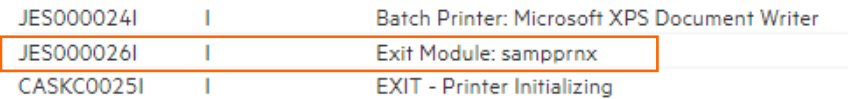

# **3.4 JCL の実行**

and the company

前項で作成した JCL を Enterprise Server インスタンスのコントロール画面からサブミットし、結果を確認します。

- 1) ESCWA の [JES] プルダウンメニューから [コントロール] を選択します。
- 2) 実行する JCL を選択して [サブミット] ボタンをクリックします。

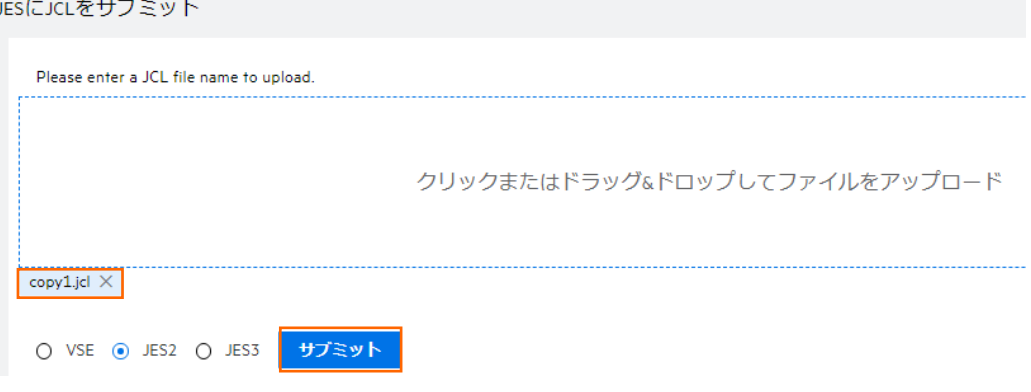

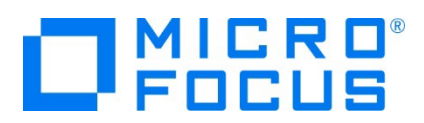

3) 前項で出力先に [Microsoft XPS Document Writer] を指定しているため下記ウィンドウが表示されます。格納したい場所 を指定してください。

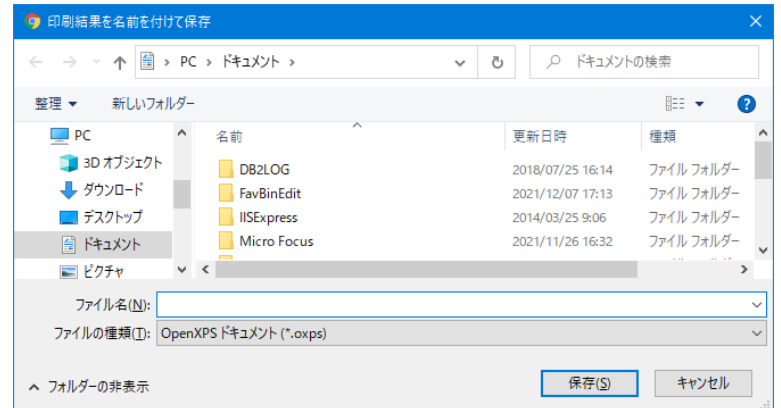

4) 格納した oxps ファイルを表示します。JCL で設定した値が連携されていることを確認してください。

\*\*\*\*\*\*\*\*\*\*\*\*\*\*\* OUTPUT STATEMENTS \*\*\*\*\*\*\*\*\*\*\*\*\*\*\*\* OUTPUT statement - CLASS: A DEST NODE: CONPLEX1 DEST USERID:<br>OUTPUT statement - CLASS: A DEST NODE: CONPLEX1 DEST USERID: COPIES: 2<br>\*\*\*\*\*\*\*\*\*\*\*\*\* END OUTPUT STATEMENTS \*\*\*\*\*\*\*\*\*\*\*\*\*\*

C:\WORK3\JCLDEMO\DATAFILE\MFE2016.S1011.S170948.J01200.D00003.SYSUT2.DAT

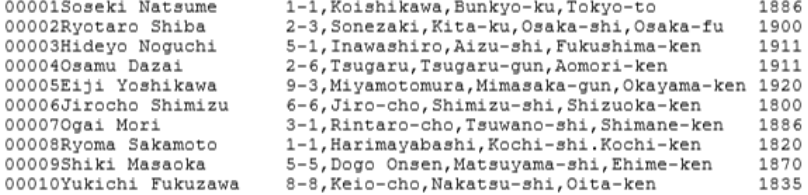

プリンター出口モジュール の詳細は製品ヘルプをご参照ください。

#### **3.5 出力フォントの変更**

プリンター出口モジュール sampprnx.cbl にコーディングされている出力フォントを変更することも可能です。

1) プログラムの固定値を変更します。

デフォルト値はコメント行にしてあります。有効な行が変更後の値です。

```
01 ws-font-family.
    03 value 11
                             pic x(2) comp-5.
    03 value 'Courier New'.
   03 value 7
                             pic x(2) comp-5.
   03 value 'Calibri'.
```
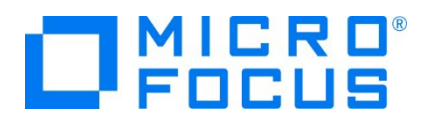

- 2) 前項と同様にモジュールをコンパイルし、実行ファイルを配備します。
- 3) 新しいモジュールをロードさせるため、JCLDEMO インスタンスを再起動します。
- 4) 前項と同じ方法で同じ JCL を実行し、プリンター出力結果を比較してみます

#### 【フォント変更前】

\*\*\*\*\*\*\*\*\*\*\*\*\*\*\* OUTPUT STATEMENTS \*\*\*\*\*\*\*\*\*\*\*\*\*\*\*\* OUTPUT statement - CLASS: A DEST NODE: CONPLEX1 DEST USERID: FORM: BILLING FORMDEF: COPIES: 2 \*\*\*\*\*\*\*\*\*\*\*\*\* END OUTPUT STATEMENTS \*\*\*\*\*\*\*\*\*\*\*\*\*\*

C:\WORK3\JCLDEMO\DATAFILE\MFE2016.S1011.S170948.J01200.D00003.SYSUT2.DAT

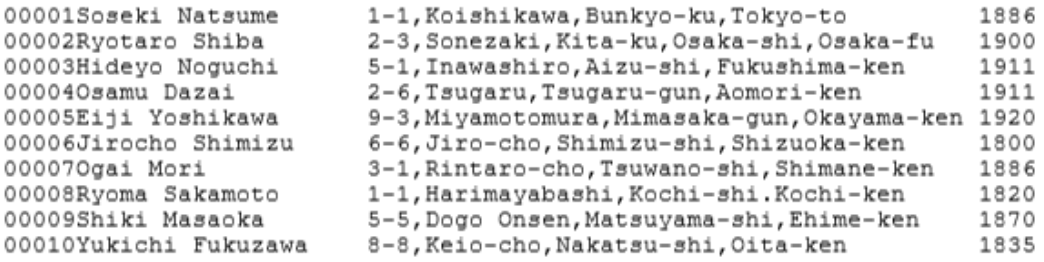

#### 【フォント変更後】

\*\*\*\*\*\*\*\*\*\*\*\*\*\* OUTPUT STATEMENTS \*\*\*\*\*\*\*\*\*\*\*\*\*\*\* OUTPUT statement - CLASS: A DEST NODE: CONPLEX1 DEST USERID: FORM: BILLING FORMDEF: COPIES: 2 \*\*\*\*\*\*\*\*\*\*\*\* END OUTPUT STATEMENTS \*\*\*\*\*\*\*\*\*\*\*\*\*

C:\WORK3\JCLDEMO\DATAFILE\MFE2016.S1011.S173315.J01202.D00003.SYSUT2.DAT

00001Soseki Natsume 1-1, Koishikawa, Bunkyo-ku, Tokyo-to 1886 00002Ryotaro Shiba 2-3, Sonezaki, Kita-ku, Osaka-shi, Osaka-fu 1900 00003Hideyo Noguchi 5-1, Inawashiro, Aizu-shi, Fukushima-ken 1911 00004Osamu Dazai 2-6, Tsugaru, Tsugaru-gun, Aomori-ken 1911 00005Eiji Yoshikawa 9-3, Miyamotomura, Mimasaka-gun, Okayama-ken 1920 00006Jirocho Shimizu 6-6,Jiro-cho,Shimizu-shi,Shizuoka-ken 1800 00007Ogai Mori 3-1, Rintaro-cho, Tsuwano-shi, Shimane-ken 1886 00008Ryoma Sakamoto 1-1, Harimayabashi, Kochi-shi. Kochi-ken 1820 00009Shiki Masaoka 5-5, Dogo Onsen, Matsuyama-shi, Ehime-ken 1870 00010Yukichi Fukuzawa 8-8, Keio-cho, Nakatsu-shi, Oita-ken 1835

5) 出口モジュールで指定したフォントへ変更されていることが確認できました。

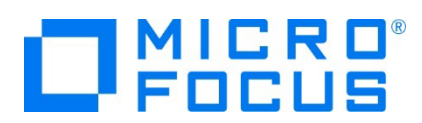

# **3.6 プリンター出力指示**

プリンター出口モジュール sampprnx.cbl に任意のプリンターへの出力をコーディングします。

【シナリオ】

JES プリンターへ制御が渡った際に起動するプリンター出口モジュールで、DEST に CONP が含まれる SYSUT2 ファイルを 任意のプリ ンターへ出力する。その際にはフォント名とフォントサイズを変更し、COPIES 数分プリントを行う。

1) JCL を変更します。SYSUT2 をプリンター出力するため DCB 情報を付加します。

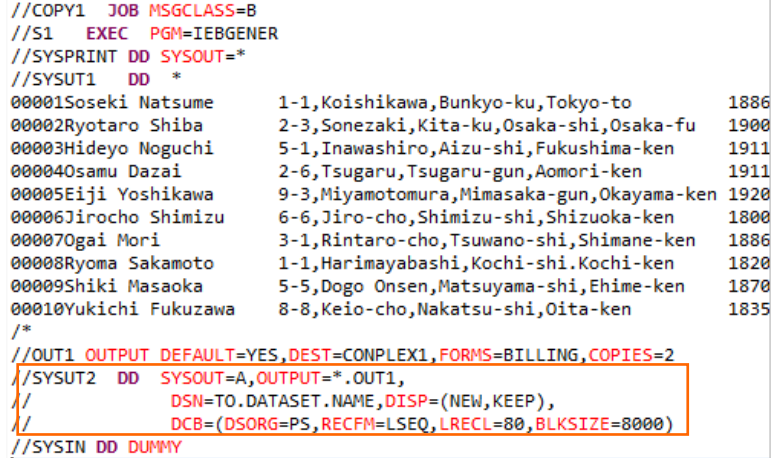

- 2) プリンター出口モジュール sampprnx.cbl を変更します。
	- ① working-storage section へ使用する下記の変数と定数を定義します。

```
01 MyDocumentInfo.
  03 filename.
    05 len
                           pic x(2) comp-5.
                          pic x(2) Co<br>pic x(128).
    05 body
  03 document.
   \frac{1}{2} 05 len
                         pic x(2) comp-5.
  05 body<br>
03 document-flags<br>
03 window-hwnd<br>
03 window-hwnd<br>
02 pic x(4) comp-5.
78 USE-PROGRESS-DIALOG value 16.
01 default-info.
  03 def-option
                                pic x(4) comp-5.
  03 def-ourprinter.
    05 def-len
                                pic x(2) comp-5.
    05 def-body
                                pic x(128).
78 SET-DEFAULT-PRINTER value h"0001".
01 printer0-name
                                 pic x(29)value "Microsoft XPS Document Writer".
01 printer0-len pic 9(2) value 29.
                                pic x(12) value "tok-printer2".
01 printer2-name
                              pic 9(2) value 12.
01 printer2-len
01 printer-status-code pic 9(4) comp-5.
                              pic 9(10).
01 printer-num
                                pic x(70).
01 wk-str1
01 WR-Str1<br>01 inspect-count<br>01 inspect-count2
                                pic 9(02) value zero.
                            pic 9(02) value zero.<br>pic 9(02) value zero.<br>pic 9(02).
01 inspect-count2<br>01 set-copy<br>01 copy-count
                                pic 9(02).
01 copy-count
                                pic 9(02).
```

```
メインフレーム COBOL 開発:スプール プリンター出力 Eclipse 編
```
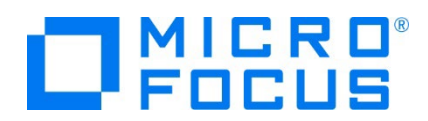

② procedure division へ下記コードを追加します。

OUTPUT 情報のアドレスを取得して、DEST に CONP が含まれているか、DD NAME に SYSUT2 が含まれているかを 検査します。

```
set address of lk-output to lk-prn-output-record-ptr.
move zero to inspect-count.
INSPECT lk-output-dest-node
   TALLYING inspect-count FOR ALL "CONP".
move zero to inspect-count2.
INSPECT 1k-DD-NAME
   TALLYING inspect-count2 FOR ALL "SYSUT2".
```
両方に文字列が存在する場合はデフォルトプリンターへ任意のプリンターを設定します。

```
if inspect-count > 0 and
   inspect-count2 > 0 then
    move printer2-name to def-body
     move printer2-len to def-len
     move SET-DEFAULT-PRINTER to def-option
     call "PC PRINTER SET DEFAULT" using
          by value def-option
```

```
by reference def-ourprinter
     returning printer-status-code
end-call
```
デフォルトプリンターへフォントとサイズを設定します。

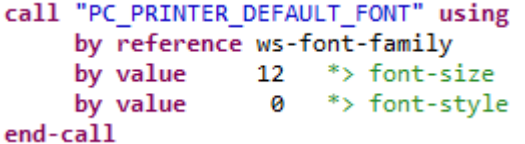

COPIES の数だけ任意のプリンターへ出力します。

```
move lk-output-copies(1) to set-copy
move 1 to copy-count
perform until copy-count > set-copy
   move lk-prn-sysout-file-name to body of filename
   set len of filename to length of body of filename
   move lk-prn-document-title to body of document
   move lk-prn-document-len to len of document
   move USE-PROGRESS-DIALOG to document-flags
   move zero to window-hwnd
   call "PC PRINT FILE" using by reference filename
                      by reference document
                      by value document-flags
                      by value window-hwnd
                      returning printer-status-code
   end-call
      add 1 to copy-count
   end-perform
```
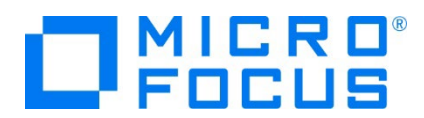

出力処理終了後、デフォルトプリンターを変更前の値へ設定します。

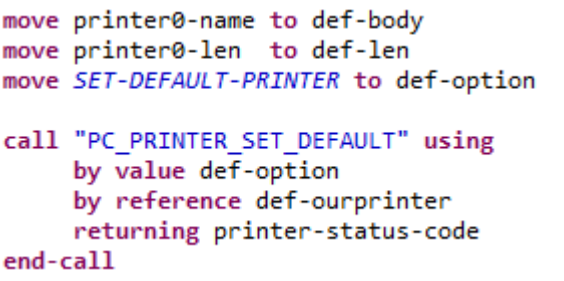

- 3) 前項と同様のコマンドで sampprnx.cbl をコンパイルし、同様の手順で実行ファイルをフォルダへ配置します。
- 4) 新しいモジュールをロードさせるため、JCLDEMO インスタンスを再起動します。
- 5) 前項と同様の手順で JCL を実行します。
- 6) 結果を確認します。

前項と同様に [Microsoft XPS Document Writer] への出力が行われます。

JOB01276 COPY1; Step: S1; DD Name: SYSUT2 \*\*\*\*\*\*\*\*\*\*\*\*\*\* OUTPUT STATEMENTS \*\*\*\*\*\*\*\*\*\*\*\*\*\*\* OUTPUT statement - CLASS: A DEST NODE: CONPLEX1 DEST USERID: FORM: BILLING FORMDEF: COPIES: 02 \*\*\*\*\*\*\*\*\*\*\*\*\* END OUTPUT STATEMENTS \*\*\*\*\*\*\*\*\*\*\*\*\* C:\WORK3\JCLDEMO\DATAFILE\MFE2016.S1109.S145028.J01276.D00003.SYSUT2.DAT 00001Soseki Natsume 1-1, Koishikawa, Bunkyo-ku, Tokyo-to 1886<br>00002Ryotaro Shiba 2-3, Sonezaki, Kita-ku, Osaka-shi, Osaka-fu 1900 00003Hideyo Noguchi 5-1, Inawashiro, Aizu-shi, Fukushima-ken 1911 000040samu Dazai 2-6,Tsugaru,Tsugaru-gun,Aomori-ken 1911<br>000040samu Dazai 2-6,Tsugaru,Tsugaru-gun,Aomori-ken 1911<br>00005Eiji Yoshikawa 9-3,Miyamotomura,Mimasaka-gun,Okayama-ken 1920<br>00006Jirocho Shimizu 6-6,Jiro-cho,Shimizu 00007Ogai Mori 3-1, Rintaro-cho, Tsuwano-shi, Shimane-ken 1886 00008Ryoma Sakamoto 1-1, Harimayabashi, Kochi-shi. Kochi-ken 1820 00009Shiki Masaoka 5-5, Dogo Onsen, Matsuyama-shi, Ehime-ken 1870 00010Yukichi Fukuzawa 8-8, Keio-cho, Nakatsu-shi, Oita-ken 1835 続いて任意のプリンターへ SYSUT2 ファイルの内容が 2 部出力されます。

MFE2016.S1109.S145028.J01276.D00003.SYSUT2.DAT

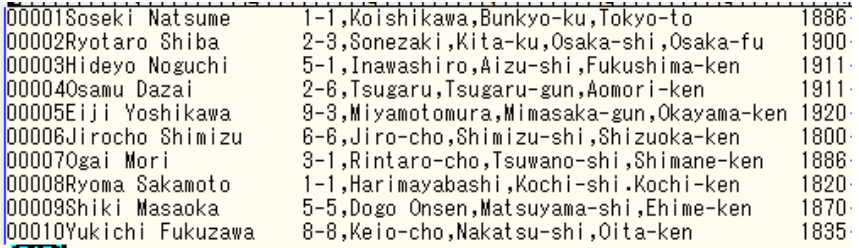

**↓**

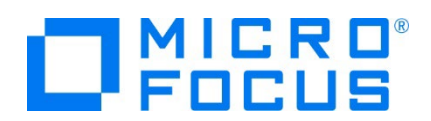

指定したフォントとサイズで SYSUT2 ファイルの内容が 2 部出力されました。

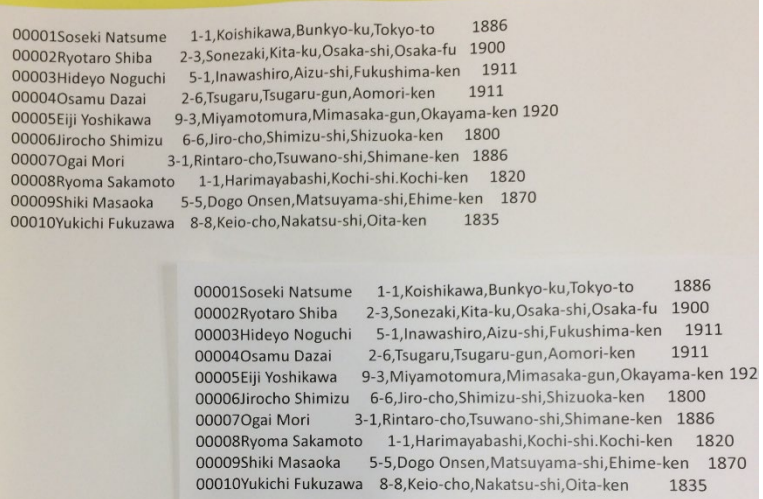

このようにプリンター出口モジュール sampprnx.cbl を使用して、JCL へ指定した値を引き継ぎ、かつ目的に沿った出力が可能 になります。

#### **3.7 Enterprise Server インスタンスの停止**

JCLDEMO インスタンスを停止します。

## **4. 免責事項**

本チュートリアルの例題ソースコードは機能説明を目的としたサンプルであり、無謬性を保証するものではありません。例題ソースコードは弊社 に断りなくご利用いただけますが、本チュートリアルに関わる全てを対象として、二次的著作物に引用する場合は著作権法の精神に基づき適 切な扱いを行ってください。

# **WHAT'S NEXT**

- メインフレーム COBOL 開発 : TN3270 プリンター出力 編
- 本チュートリアルで学習した技術の詳細については製品マニュアルをご参照ください。